## **CÓMO AGENDAR UNA ACTIVIDAD EN EL CEI VIRTUAL**

- 1. Ingresar al sistema CEI <https://sistemas.ucol.mx/cei/>
- 2. Acceder al sistema con el usuario y contraseña de tu correo @ucol.mx

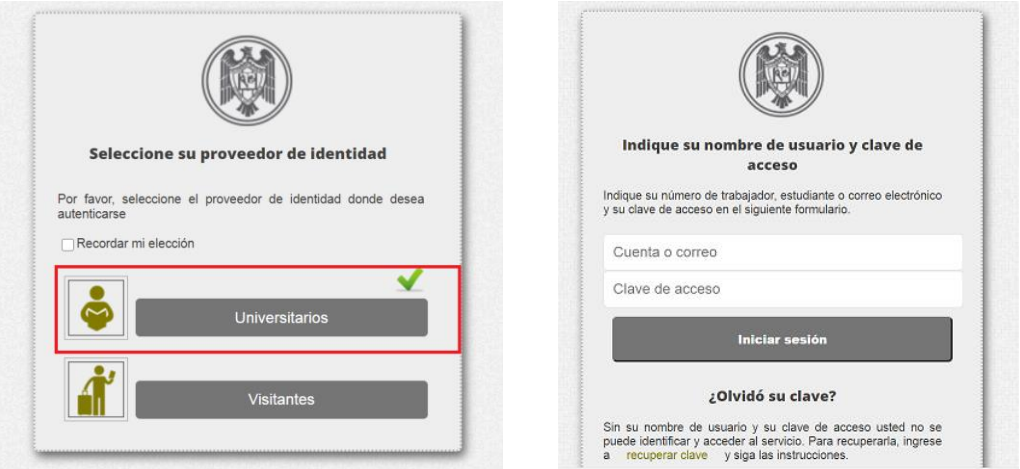

3. En el menú SERVICIOS, debes elegir la actividad a la que deseas inscribirte. Para realizar una búsqueda de varios días selecciona el rango de fechas y da click en la opción buscar

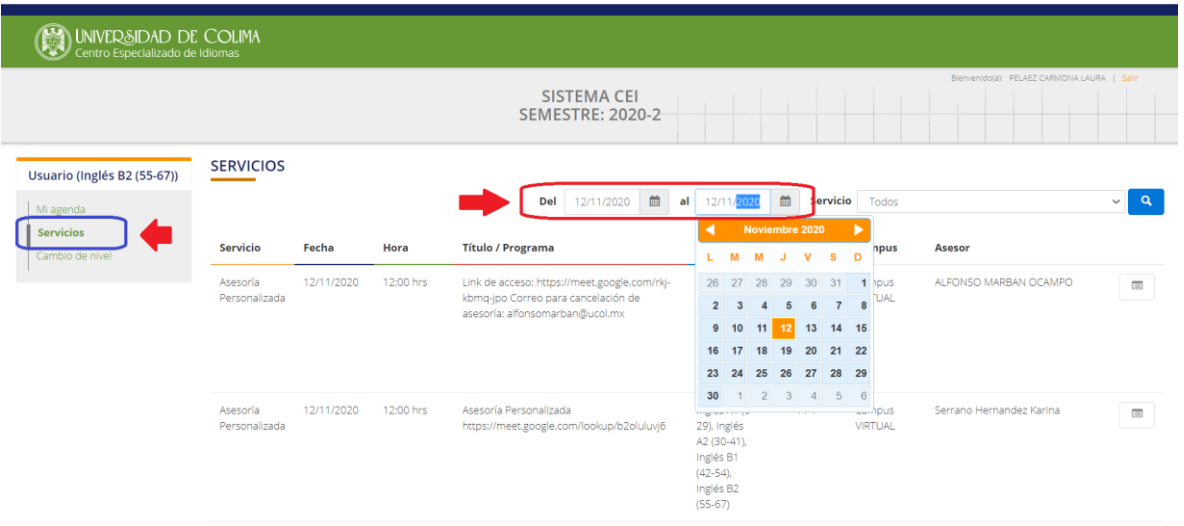

4. Selecciona la opción que te interese y da click en "agendar".

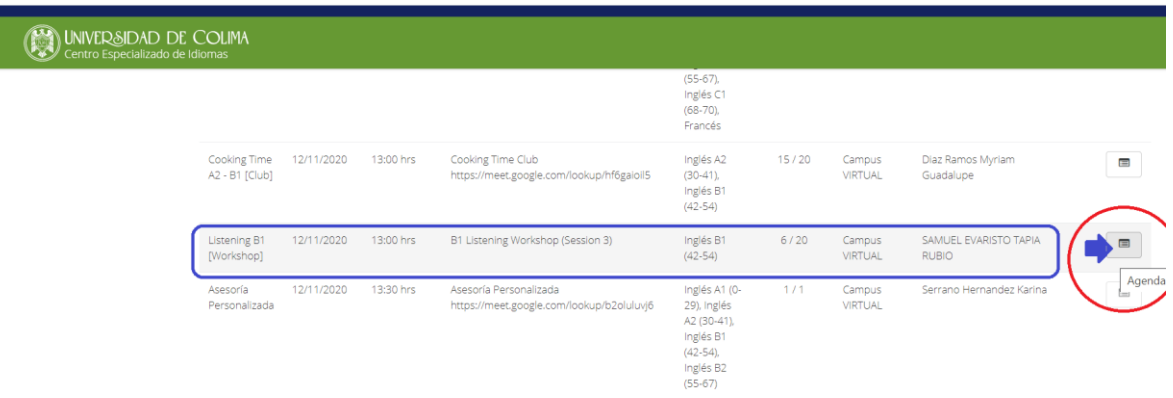

5. Toma nota de los datos para acceder a la actividad: fecha y hora de la sesión, link para acceder a la actividad. Da click en aceptar para completar el registro a la actividad.

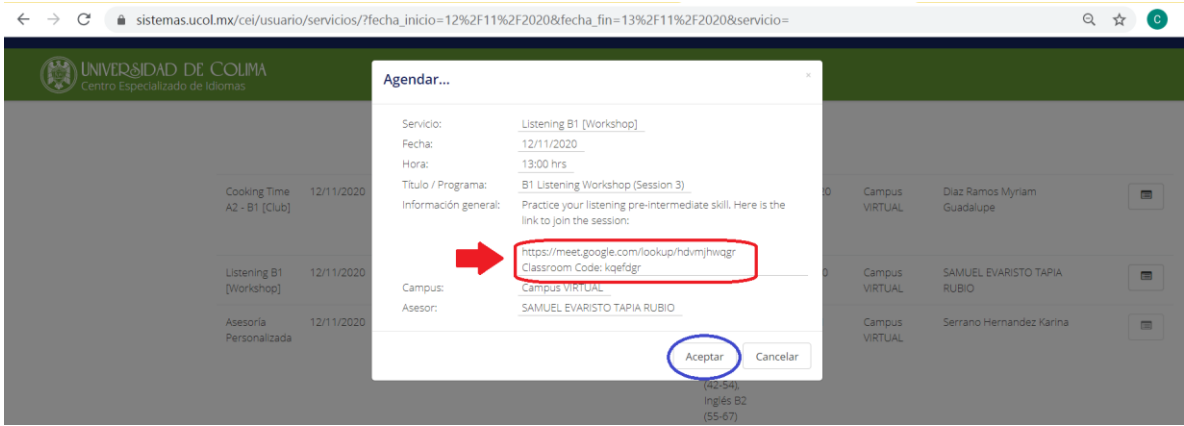

6. En el menú "MI AGENDA" puedes verificar las actividades a las que estás inscrito(a)

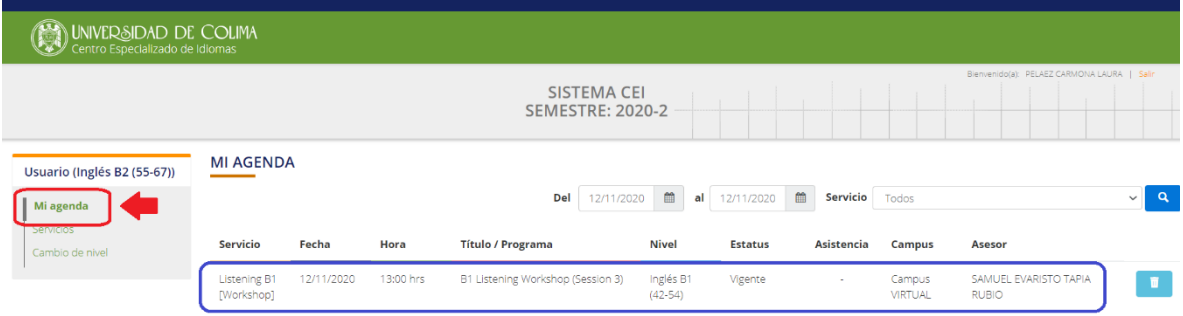

7. Si deseas cancelar una actividad que agendaste, puedes hacerlo en el menú "Mi agenda", con la opción cancelar

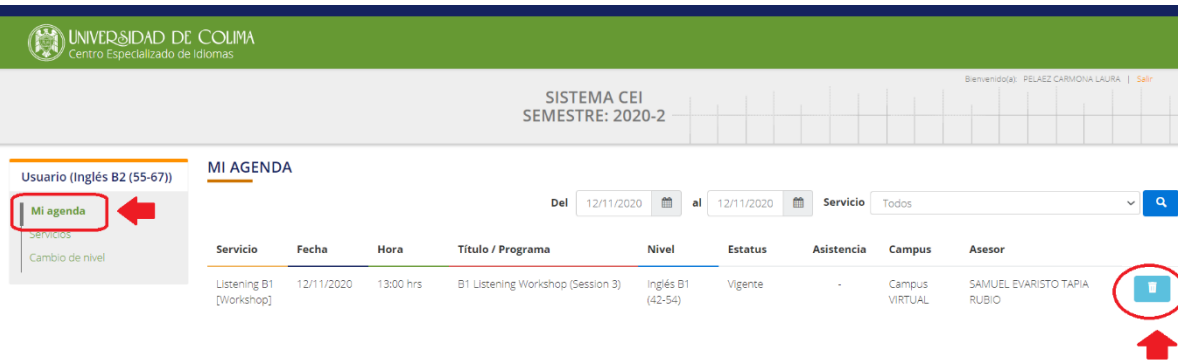

8. Si no te permite agendar un servicio o acceder a la plataforma, favor de tomar una captura de pantalla del error que te muestra y enviarlo por correo [a cei@ucol.mx](mailto:cei@ucol.mx)